# **Руководство по эксплуатации для Тестера электронных компонентов HELPASS HPS2817D**

re

# **1. Инструкция по работе**

# **1.1. Передняя панель**

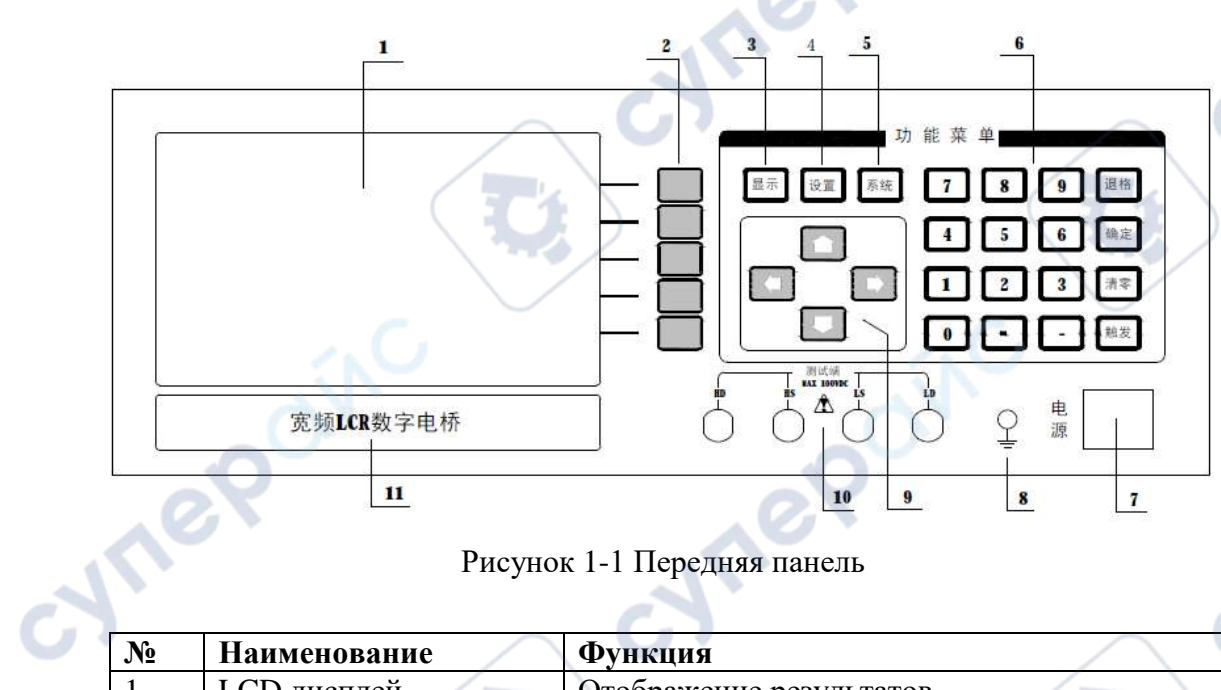

Рисунок 1-1 Передняя панель

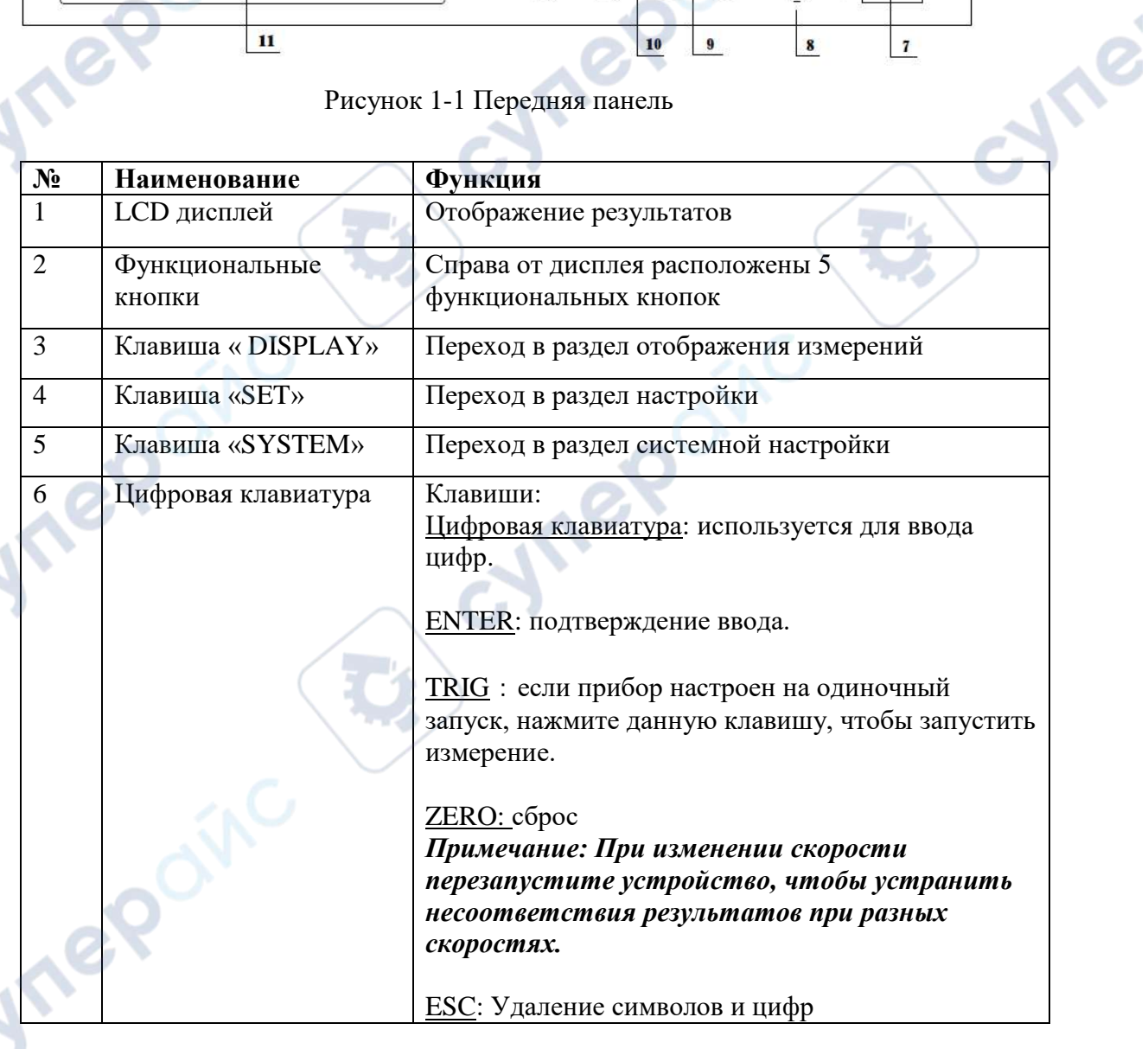

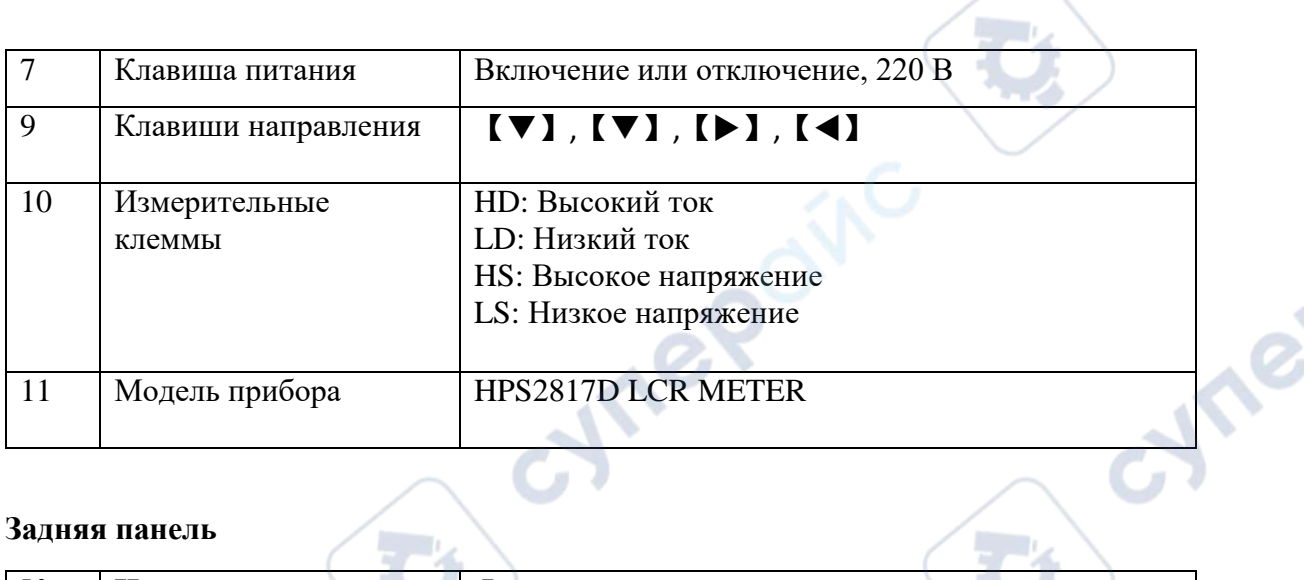

-1,

 $\mathbb{R}^n$  .

C)

# **1.2. Задняя панель**

oynepoinc

oynepoinc

**D** 

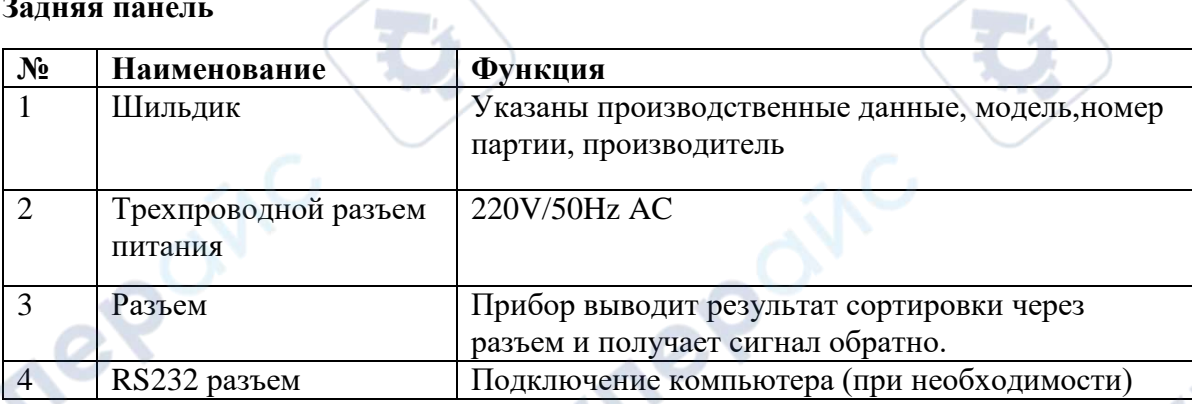

**Cynepain** 

Q,

Q,

# **2. Измерения**

### **2.1. Отображение результатов измерений**

На дисплее отображаются значения измерений, некоторые параметры можно настроить в меню настройки параметров, включая дополнительные параметры измерения, частоту тестирования, тестовый уровень, диапазон измерений, результаты измерений отображаются с точностью до стотысячных.

Данные отображаются на дисплее по умолчанию.

Основные принципы работы описаны ниже:

(1) для переключения на нужную страницу используйте функциональные клавиши

(2) переместите курсор на параметр, который необходимо настроить, с помощью клавиш направления.

# **2.1.1. Параметры измерений**

 $\mathcal{N}$ 

Параметры, измеряемые прибором, следующие:

Параметры измерений ёмкости: Cp-D, Cp-Q, Cp-G, Cp-Rp, Cs-D, Cs-Q, Cs-G, Cs-Rs. Параметры измерений индуктивности: Lp-D, Lp-Q, Lp-G, Lp-Rp, Ls-D, Ls-Q, Ls-G, Ls-Rs. Параметры измерений сопротивления (импеданса): Rs-D, Rs-Q, R-X, G-B, Z-D, Z-Q, Z-θd, Y-θd.

Индекс «s» представляет последовательный эквивалентный способ, «p» представляет параллельный эквивалентный способ.

Нажать кнопку [F5] для смены страниц, выбрать параметр нажатием кнопок [F1], [F2], [F3], [F4]

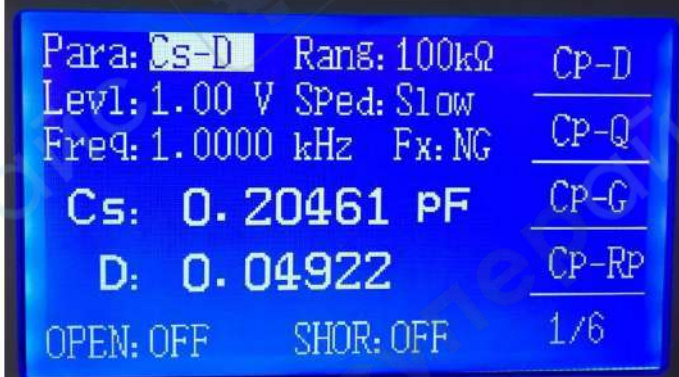

Рисунок 2-1 Первая страница настройки параметров

| Para: Cs-D Rans: 100kΩ                               | $Cs-D$   |
|------------------------------------------------------|----------|
| $Levi: 1.00 V$ Sped: Slow<br>Freq. 1.0000 kHz Fx: NG | $Cs - Q$ |
| Cs: 0.20461 PF                                       | $Cs - G$ |
| 0.04922<br>D.                                        | $Cs-Rs$  |
| SHOR: OFF<br>OPEN: OFF                               | -276     |

Рисунок 3-2 Вторая страница настройки параметров

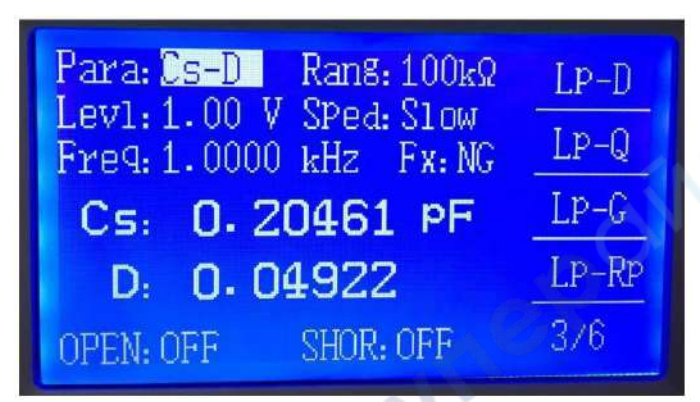

Рисунок 4-3 Третья страница настройки параметров

cyne

cyme

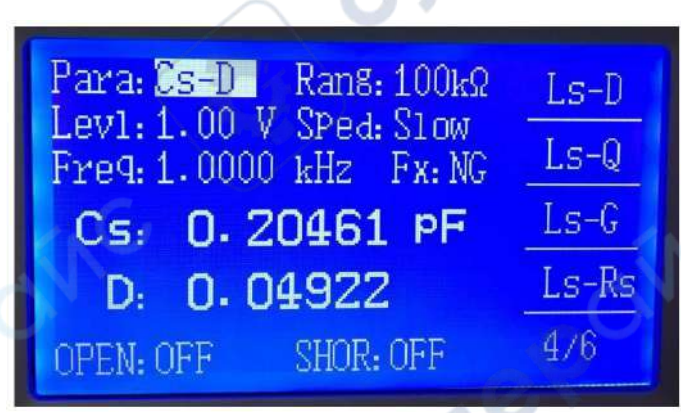

Рисунок 5-4 Четвертая страница настройки параметров

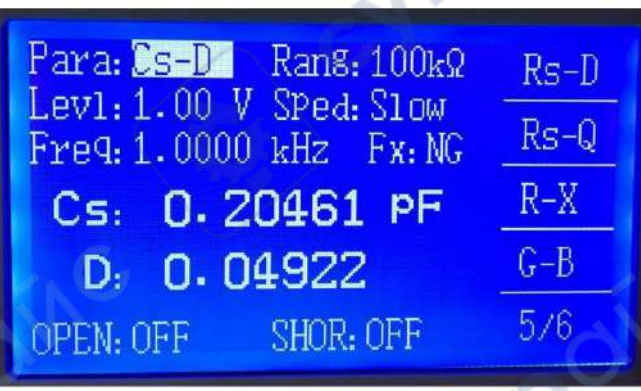

Рисунок 6-5 Пятая страница настройки параметров

S

P.

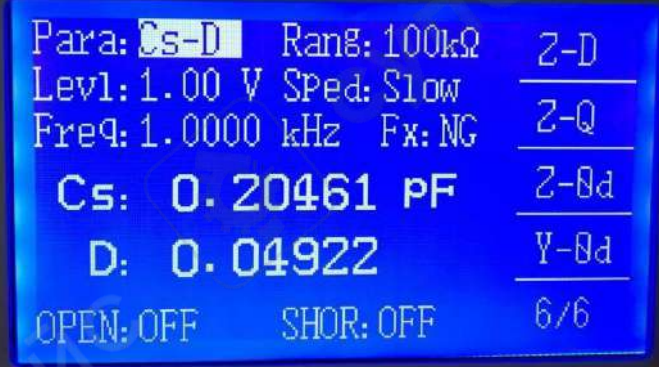

Cymer Рисунок 7-6 Шестая страница настройки параметров

## **2.1.2 Диапазон**

Прибор имеет всего девять диапазонов измерения сопротивления, а именно: 10 Ом, 30 Ом, 100 Ом, 300 Ом, 1 кОм, 3 кОм, 10 кОм, 30 кОм, 100 кОм. Диапазон выбирается в соответствии с сопротивлением измеряемого объекта. При автоматическом определении диапазона, отображается текущий диапазон.

Режим диапазона, измерение и соответствующий диапазон измерения показаны на Рисунке 2-7.

Определение диапазона является концептуальным, то есть верхняя и нижняя границы диапазона измерений нечёткие, и абсолютного предела нет. В большинстве применений рекомендуется автоопределение диапазона во избежание ошибочных измерений из-за неверно выбранного диапазона. Широкий спектр измерений наиболее подходит для автоматического измерения диапазона.

Иногда измерение диапазона следует заблокировать. Хороший способ заблокировать диапазон – это сперва позволить прибору измерять автоматически, отслеживать стабильность значения при смене диапазона, или, в соответствии со значением сопротивления DUT, выбрать диапазон, в Таблице 2-1 указан диапазон сопротивлений.

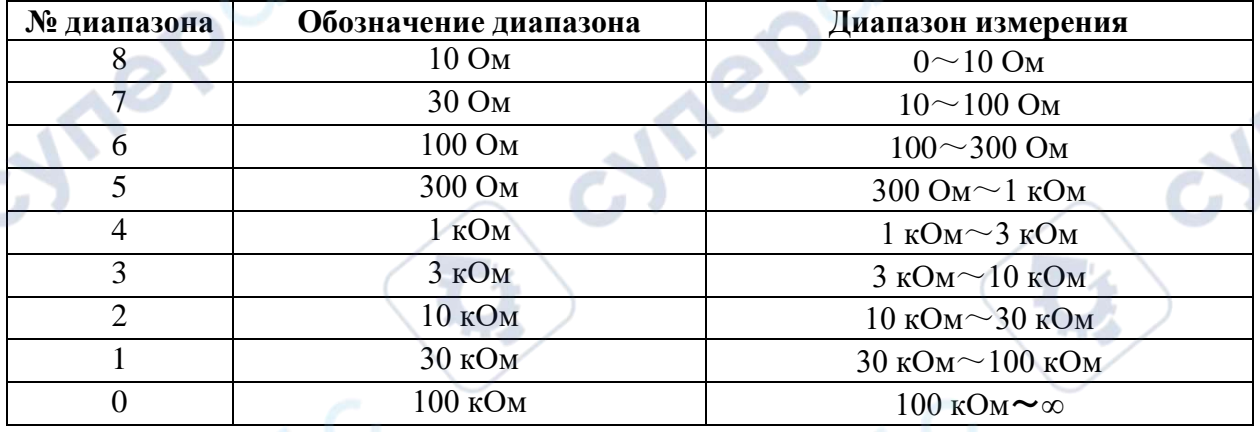

Таблица 2-1 Диапазон измерений

Нажатием кнопок 【▼】,【▼】,【▶】,【◀】 выполняется перемещение курсора в область «Rang» а нажатием кнопок [F1], [F2], [F3], [F4] выбирается текущий диапазон.

• Auto: установка автоопределения диапазона.

oynepoin

- Lock: перевод автоматического диапазона в режим блокировки диапазона. В этом случае текущий диапазон фиксируется и отображается на дисплее.
- ↑ (+) используется для блокировки диапазона и перехода к большему диапазону.
- $\downarrow$  (-) используется для блокировки диапазона и перехода к меньшему диапазон.

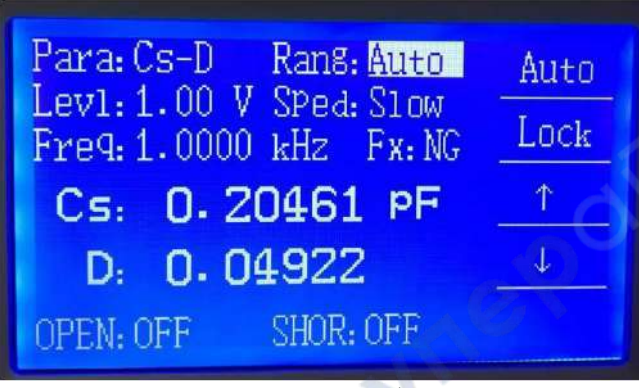

Рисунок 2-7 Страница выбора диапазона

# **2.1.3 Тестовый уровень**

Нажатием кнопок 【▼】,【▼】,【▶】,【◀】 выполняется перемещение курсора в область «Levl» и нажатием кнопок [F1], [F2], [F3], [F4] выбирается текущий тестовый уровень.

Тестовый уровень задаёт создаваемое внутренним генератором эффективное значения синусоиды.

**Vr** 

Можно выбрать 0.1 В, 0.3 В и 1 В.

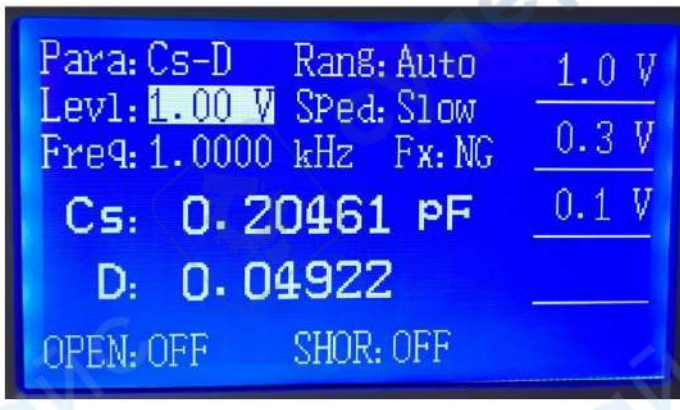

Рисунок 2-8 Страница выбора тестового уровня

# **2.1.4 Скорость измерения**

cymep

Прибор предоставляет для выбора три определения скорости: Fast, Med, Slow.

Slow: около 5.5 замеров в секунду; Med: около 11 замеров в секунду; Fast: около 32 замеров в секунду

Нажатием кнопок 【▼】,【▼】,【▶】,【▲】 выполняется перемещение курсора в область «Sped» и нажатием кнопок [F1], [F2], [F3], [F4] выбирается текущая скорость.

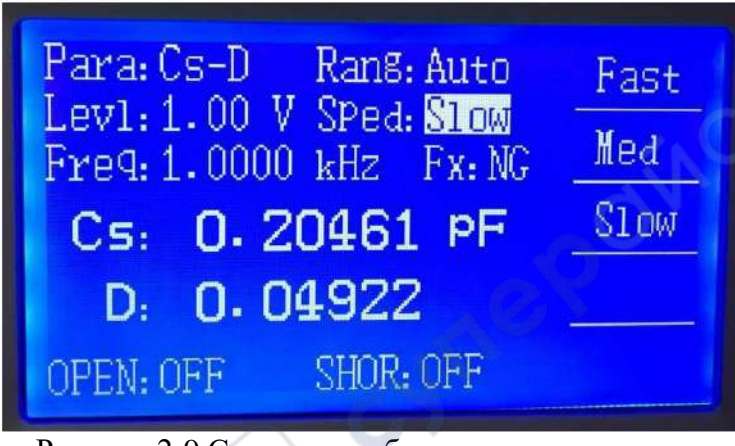

Рисунок 2-9 Страница выбора скорости измерения

# **2.1.5 Тестовая частота**

Нажатием кнопок 【▼】,【▼】,【▶】,【◀】 выполняется перемещение курсора в область «Freq» и нажатием кнопок [F1], [F2], [F3], [F4] выбирается текущая частота.

↑(+), ↓(-) функциональные кнопки смещения, все тестовые уровни доступны для выбора этими двумя кнопками.

• **Примечание**: требуемый тестовый уровень можно ввести с помощью этих двух функциональных кнопок.

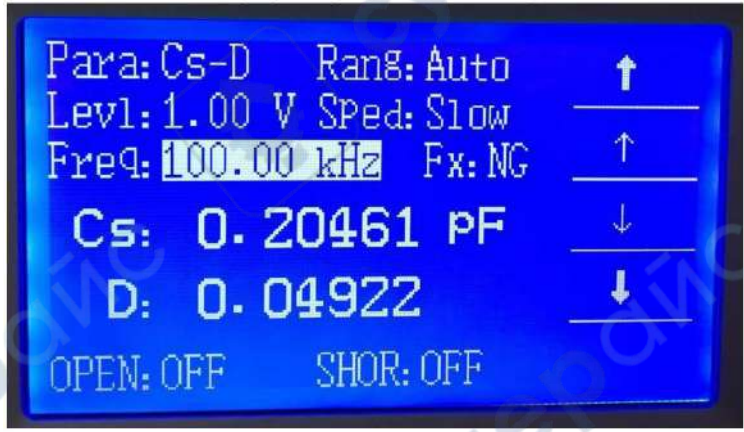

Рисунок 2-10 Страница выбора частоты

# **2.1.6. Сброс**

На передней панели прибора имеется кнопка сброса. Если данные были сброшены ранее, то сброс не требуется, если нет, текущая частота будет сброшена. Данная опция удобна при измерениях с одиночным запуском. И помогает устранить короткое замыкание и разрыв соединения в цепи. Сброс при разрыве соединения в цепи используется для устранения влияния тестового устройства или тестового кабеля и внутреннего сопротивления. Сброс при коротком замыкании используется для устранения влияния тестового устройства или тестового кабеля и внутреннего контактного сопротивления или сопротивления провода. Сброшенные данные будут сохранены во внутренней памяти прибора для использования при следующей загрузке. Если текущая частота сброшена, в левом нижнем углу отобразится "R". Если не сброшена, на дисплее отобразится "T".

Переместите курсор в область "Fx". Три из пяти функциональных клавиш предназначены для сброса: Clr off, Open, Short. Clr off и действуют для всех частотных диапазонов в режиме сброса при разрыве соединения и сброса при коротком замыкании; режим сброса при разрыве соединения не работает при частотном диапазоне от 1 кГц до 200 кГц. Когда он отключен, не закрепляйте устройство на испытательном стенде и не подключайте измерительные провода, иначе это приведет к ошибке. Сброс при коротком замыкании работает для частотного диапазона от 1 кГц до 200 кГц.

Если вы хотите сделать сброс при разрыве соединения или при коротком замыкании, необходимо немного подождать и выполнить сброс в течение 10 секунд.

Примечание: Некорректный сброс приведет к получению некорректных измерений тестируемого устройства.

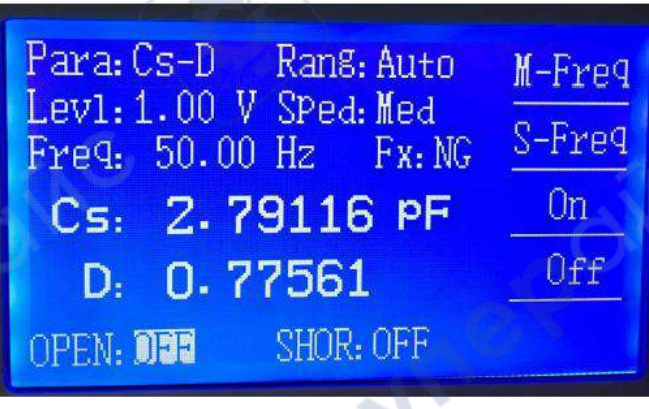

Рисунок 2-11 Сброс при разрыве соединения

| Para: Cs-D Rang: Auto<br>Lev1: 1.00 V Sped: Med<br>Freq. 50.00 Hz Fx: NG | M-Freq<br>S-Freq |
|--------------------------------------------------------------------------|------------------|
| Cs: 2.79116 PF                                                           | 0n               |
| 0.77561<br>D.                                                            | Off              |
| SHOR: 000<br>OPEN: OFF                                                   |                  |

Рисунок 2-12 Сброс при коротком замыкании

oynepoin

#### **2.1.7. Установка количества десятичных разрядов**

Эта функция позволяет настраивать количество десятичных разрядов измеряемых параметров в соответствии с конкретными требованиями пользователя.

Примечание: Заданные здесь десятичные разряды соответствуют параметрам по умолчанию, параметры, заданные в системе, могут быть сохранены автоматически.

Переместите курсор в область "F x", используйте следующие функциональные клавиши:

- **DEC-P ↓ (увеличить количество знаков перед запятой) (запятая перемещается на** один шаг вправо)
- DEC-S ↓ ( уменьшить количество знаков перед запятой) (запятая перемещается на один шаг влево)
- Clr off

cyne

- Open (сброс при разрыве соединения)
- Short (сброс при коротком замыкании)

#### **2.2 Настройка сортировки**

На этой странице можно настроить сортировку данных, включая 10 основных параметров верхнего (U Lim) и нижнего пределов (L Lim), 1Rn дополнительный параметр верхнего (U Lim) и нижнего пределов (L Lim). Каждый параметр имеет определенный набор настроек.

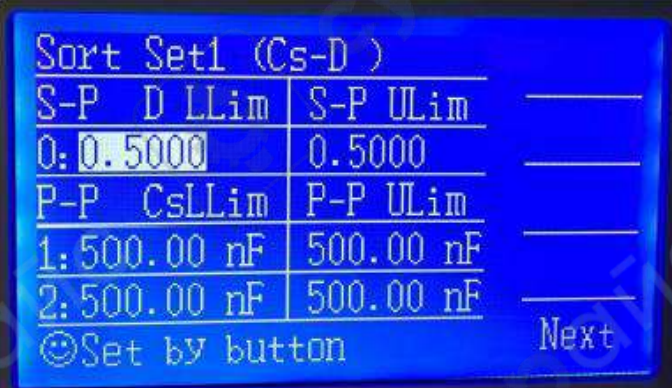

Рисунок 2-13 Первая страница настройки сортировки

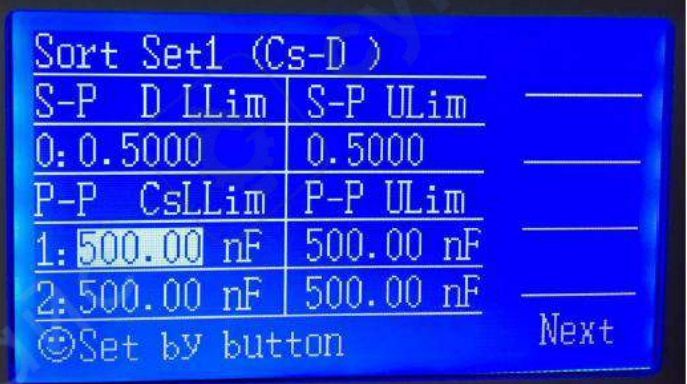

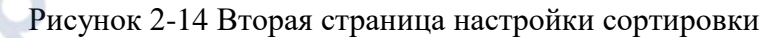

Прежде чем использовать функцию сортировки и дополнительные интерфейсы, следует сначала установить пределы сортировки. Нажмите клавишу 【SET】, чтобы перейти в режим измерения. Вы можете установить: пределы основных/дополнительных параметров.

Функция сортировки заключается в сравнении текущего значения измерения с заданными данными, после чего можно судить о том, соответствует значение измерению или нет. В режиме одиночного измерения результаты сортировки выводятся из интерфейсов обработчика, и значение влияет на систему механического разделения данных.

Можно настроить 8 пределов сортировки данных Rn, после чего выполнять сортировку файлов. более того, после сортировки файлы могут быть разделены на подходящие и неподходящие.

С помощью клавиш  $[\nabla]$ ,  $[\nabla]$ ,  $[\nabla]$ ,  $[\nabla]$ , переместитесь в раздел "Сортировка", с помощью цифровой клавиатуры установите пределы сортировки, или другие параметры, требующие настройки, при вводе цифр будет предложен выбор единиц измерения, таких как: pF, nF, uF, mF, uH, mH, H, Ω, kΩ, MΩ, uS, mS, S. Если для вводимых параметров не предусмотрена единица измерения, нажмите "ok". Для завершения настройки и выбора единиц измерения используйте функциональные клавиши. После выбора сортируемых файлов установите верхний и нижний пределы для соответствующих файлов.

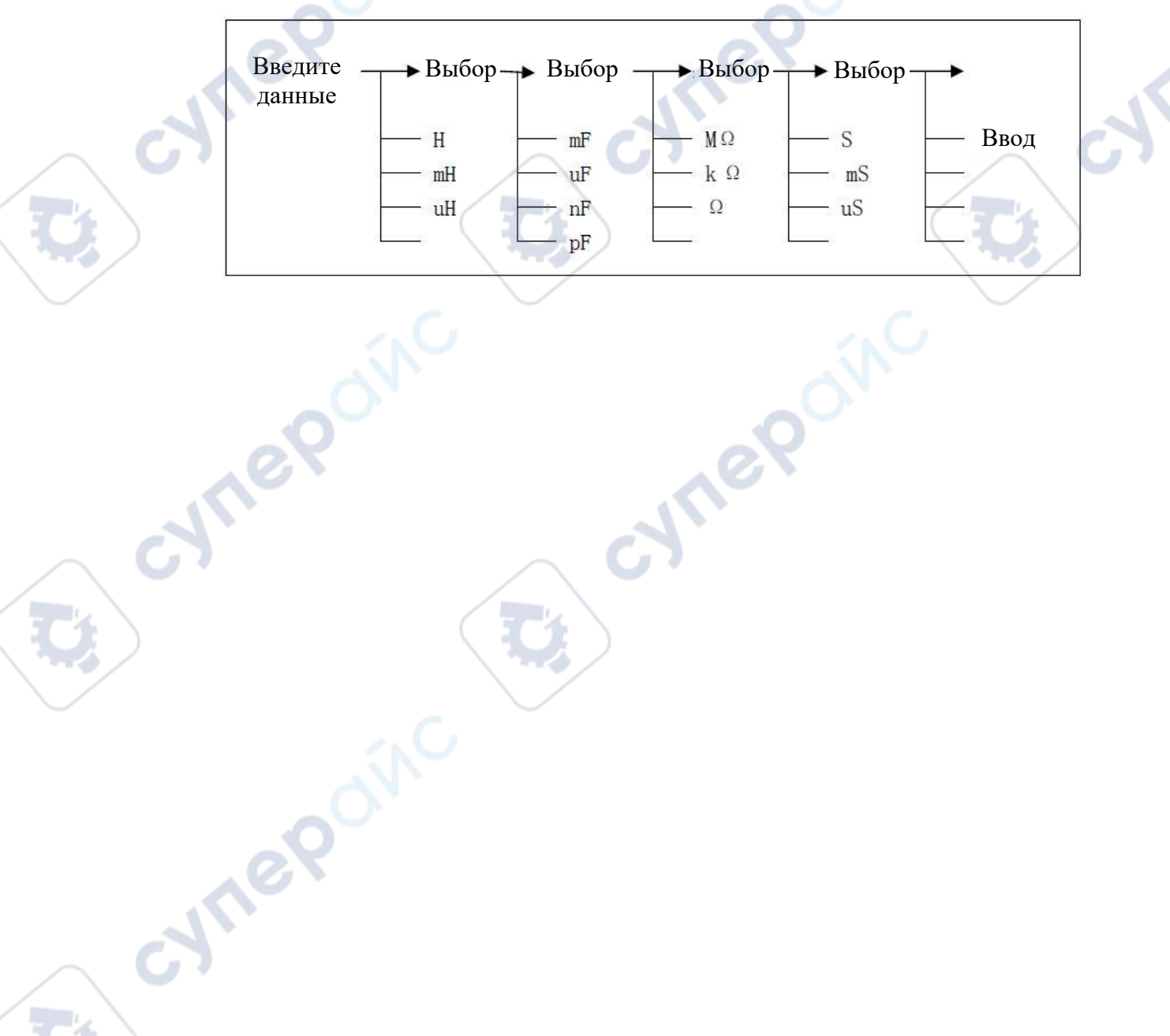

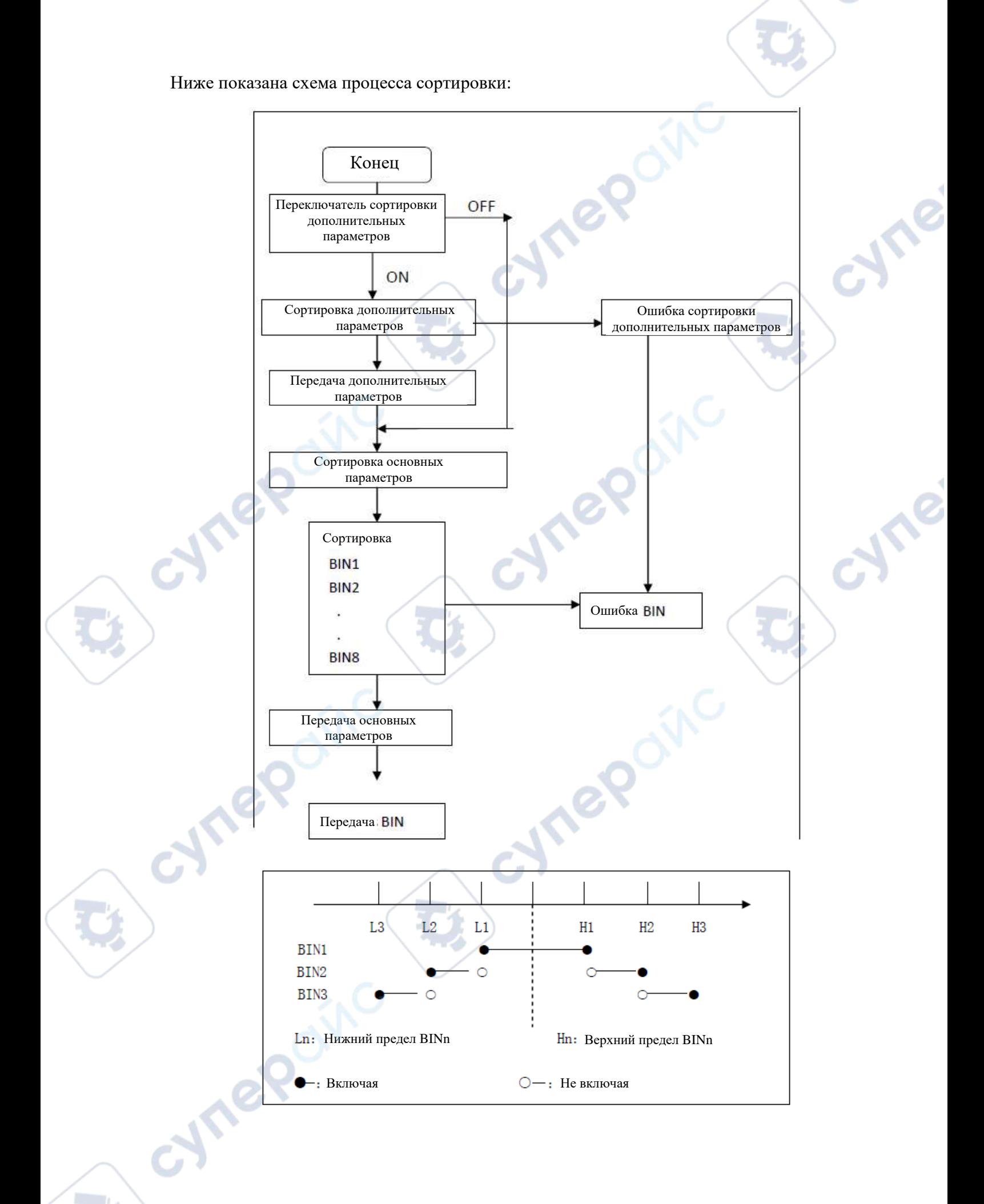

# **2.3. Системные настройки**

Нажмите клавишу 【SYSTEM】 для перехода к системным настройкам, на этой странице отобразится несколько сообщений о состоянии системы и сортировке. В данном разделе вы можете настроить: звуковой сигнал, триггер, разъем RS232, сопротивление, сброс, переключатель сортировки по дополнительным параметрам, BIN сортировки по основным параметрам, калибровка точности, количество десятичных разрядов. Обратите внимание, что настройка калибровки точности недоступна для пользователя.

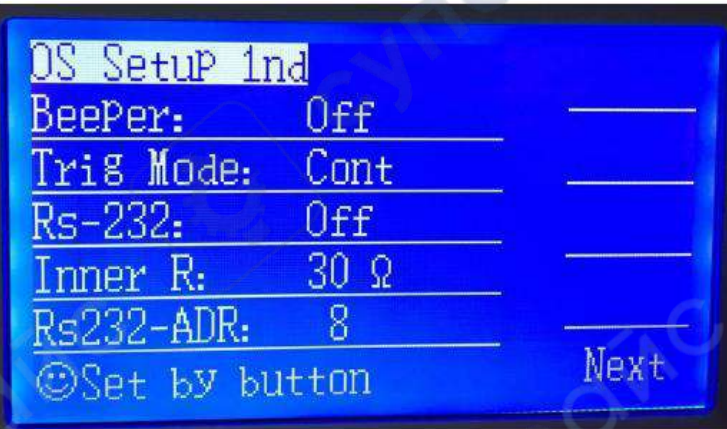

Рисунок 2-15 Первая страница системных настроек

**Vr** 

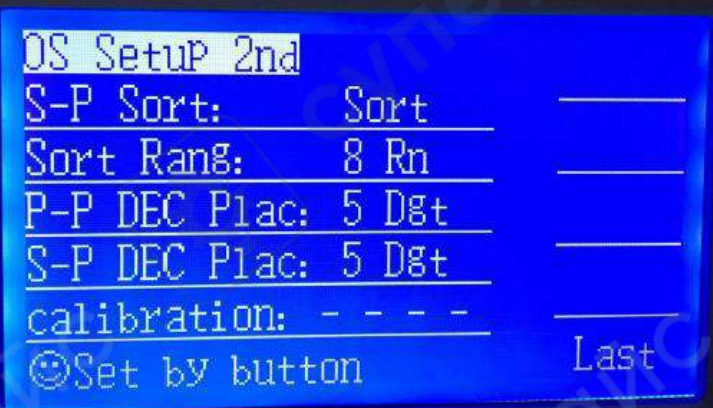

Рисунок 2-16 Вторая страница системных настроек

## **2.3.1. Настройка звукового сигнала**

Переместите курсор в область настройки звукового сигнала, справа на дисплее отобразятся следующие функциональные клавиши:

OFF - отключить звук;

cymep

- Pass сигнал срабатывает, если выходные данные соответствуют требованиям
- Fail сигнал срабатывает, если выходные данные не соответствуют требованиям

| OS Setup 1nd           | Pass |
|------------------------|------|
| BeePer:<br>$0$ ff      |      |
| Tris Mode:<br>Cont     | Fai1 |
| $0$ ff<br>Rs-232.      | 0ff  |
| $30\Omega$<br>Inner R: |      |
| R<br>$Rs232 - ADR:$    |      |
| ©Set by button         | Next |

Рисунок 2-17 Настройка звукового сигнала

# **2.3.2 Режим запуска**

Устройство может начать измерение только при получении сигнала запуска. И поддерживает только два режима измерения: непрерывный и однократный. Устройство получает сигнал запуска только при однократном режиме измерения.

Непрерывный: Сигнал запуска создается самим устройством, измерение идет непрерывно.

Однократный: Сигнал запуска подается внешним устройством, существует три вида сигнала запуска от внешнего источника:

- Вручную: нажмите клавишу 【TRIG】, чтобы создать однократный сигнал;
- Внешний сигнал;

Cynep

• Сигнал с шины: Команда запуска подается через кабель, подключенный к разъему RS - 232;

С помощью клавиш  $[\nabla]$ ,  $[\nabla]$ ,  $[\nabla]$ ,  $[\nabla]$ ,  $[\nabla]$ , переместите курсор в строку «Режим запуска» ("Trig Mode"), затем нажмите клавишу 【F1】,【F2】 для выбора режима запуска.

Примечание: повторный запуск возможен только после завершения последнего измерения.

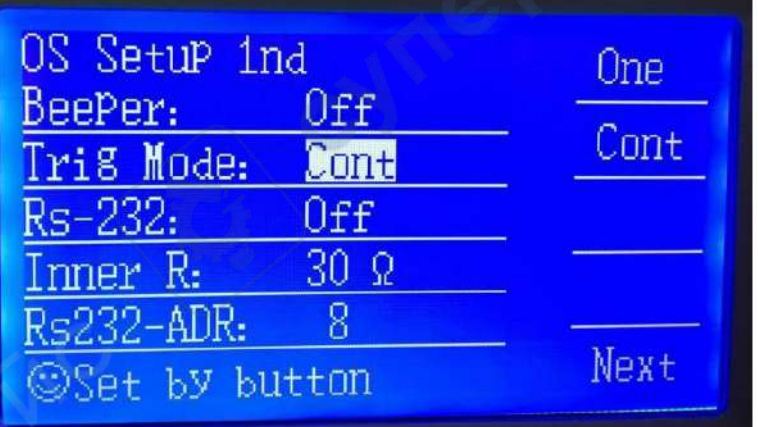

Рисунок 2-18 Настройка режима запуска

## **2.3.3. Разъем RS-232**

CYS

Внешнее устройство можно подключить к прибору через разъем RS-232.

С помощью клавиш  $[\nabla]$ ,  $[\nabla]$ ,  $[\nabla]$ ,  $[\nabla]$ ,  $[\nabla]$ , переместите курсор в строку «RS-232», затем нажмите клавиши 【F1】,【F2】, 【F3】 для выбора режима запуска.

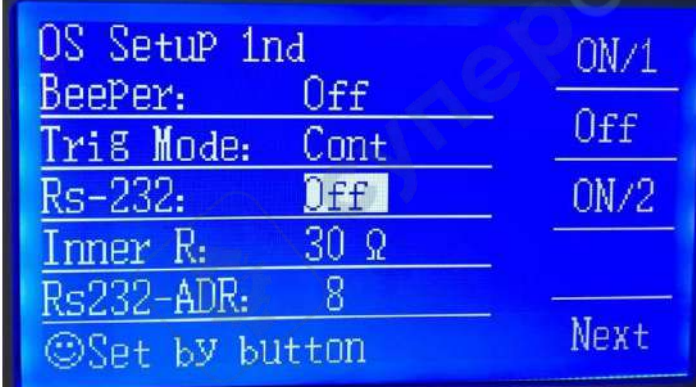

Рисунок 2-19 Настройка разъема RS-232

#### **2.3.4. Выбор внутреннего сопротивления R**

Внутреннее сопротивление (R) является источником выходного сопротивления тестового сигнала, устройством предусмотрено два варианта сопротивления: 100 Ом, 30 Ом. Переместите курсор в строку "Внутреннее сопротивление R" («Inner R»), чтобы выбрать необходимое сопротивление.

После установки тестового уровня VS ток (Is), проходящий через испытуемый элемент, определяется полным сопротивлением (Zx=Rx+jx) и сопротивлением (Rs) тестируемого объекта.

$$
Is = \frac{Vs}{|Rs + Rx + jXx|}
$$

Для устройств с низким сопротивлением рекомендуемое внутреннее сопротивление 30 Ом.

| OS Setup 1nd<br>Beeper:<br>$0$ ff | 30 <sub>2</sub> |
|-----------------------------------|-----------------|
| Tri8 Mode:<br>Cont                | 1000            |
| $0$ ff<br>Rs-232:                 |                 |
| Inner R:<br>30 <sub>2</sub>       |                 |
| $Rs232 - ADR$                     | Next            |
| ©Set by button                    |                 |

Рисунок 2-20 Настройка внутреннего сопротивления R

#### **2.3.5 Выбор адреса RS-232**

С помощью клавиш  $[\nabla]$ ,  $[\nabla]$ ,  $[\nabla]$ ,  $[\nabla]$ ,  $[\nabla]$ , переместите курсор в строку «RS-232-ADR», затем нажмите клавиши 【F1】,【F2】, 【F3】 для выбора адреса устройства: 0-31.

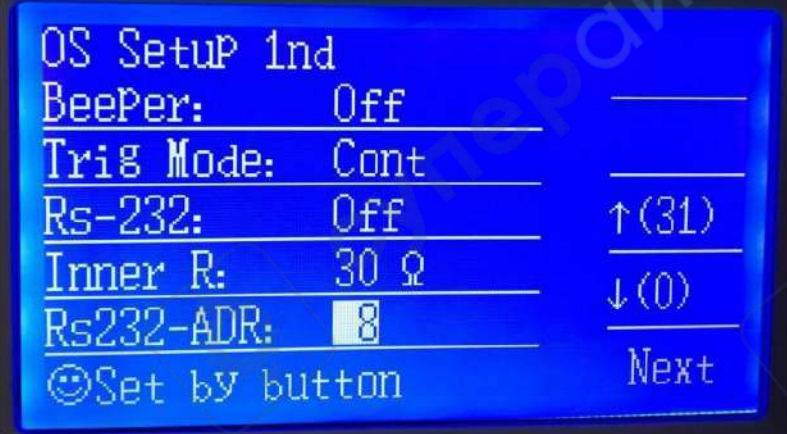

Рисунок 2-21 Настройка адреса RS-232

#### **2.3.6. Настройка сортировки по дополнительным параметрам**

С помощью клавиш 【▼】,【▼】,【▶】,【▲】, переместите курсор в строку «"S-P Sort», затем нажмите клавиши [F1], [F2], [F3] для выбора опций "sort",  $"$ off".

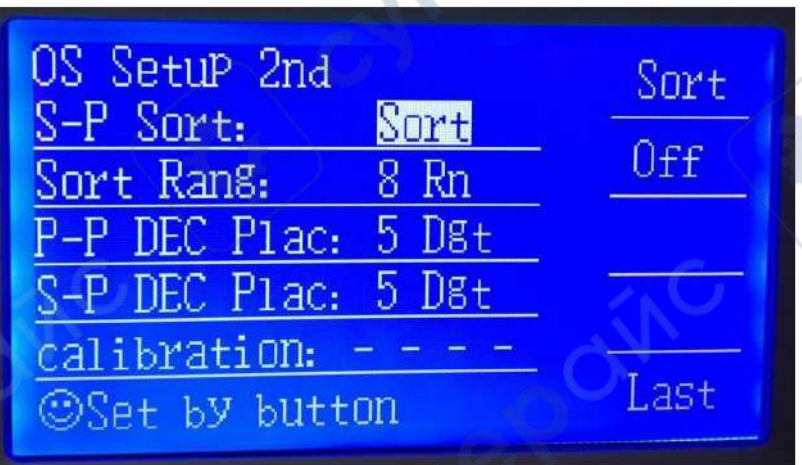

Рисунок 2-22 Настройка сортировки по дополнительным параметрам

#### **2.3.7. Сортировка файлов**

oynepoint

Используется для настройки сортировки файлов по основным параметрам.

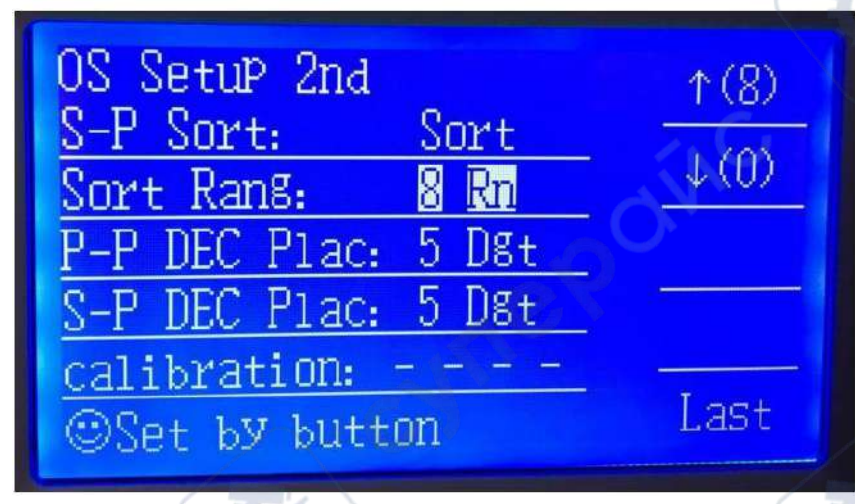

Рисунок 2-23 Настройка сортировки по основным параметрам

# **2.3.8. Настройка количества десятичных разрядов (основные параметры)**

Настройте количество десятичных разрядов после запятой («P-P DEC place») с помощью "↑" и "↓", диапазон значений составляет 0-5. В системных настройках есть аналогичная операция, с той лишь разницей, что параметры, заданные на странице системных параметров, будут автоматически сохранены и их можно будет использовать в следующий раз.

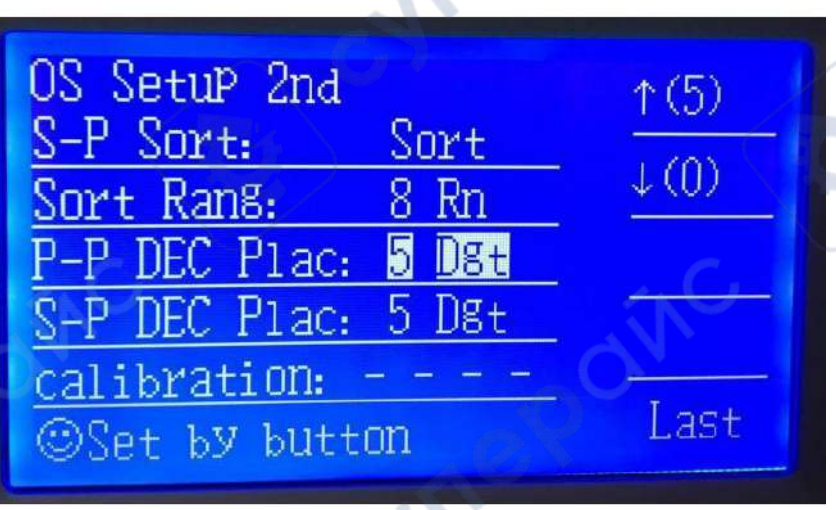

Рисунок 2-24 Настройка количества десятичных разрядов (основные параметры)

# **2.3.9. Настройка количества десятичных разрядов (дополнительные параметры)**

cynei

Настройте количество десятичных разрядов после запятой («S-P DEC place») с помощью "↑" и "↓", диапазон значений составляет 0-5. В системных настройках есть аналогичная операция, с той лишь разницей, что параметры, заданные на странице системных параметров, будут автоматически сохранены и их можно будет использовать в следующий раз.

| OS Setup 2nd<br>S-P Sort:<br>Sort<br>Sort Rans:<br>8Rn<br>P-P DEC Plac: 5 D8t<br>S-P DEC Plac: 5 | $\uparrow$ (5) |
|--------------------------------------------------------------------------------------------------|----------------|
| calibration:<br>@Set by button                                                                   | Last           |

Рисунок 2-25 Настройка количества десятичных разрядов (дополнительные параметры)

### **2.3.10. Сброс**

Доступно два вида сброса: S-freq (одночастотный) и M-freq (многочастотный). Также возможен сброс при коротком замыкании и при разрыве соединения: Сброс при разрыве соединения в цепи используется для устранения влияния тестового устройства или тестового кабеля и внутреннего сопротивления.

Сброс при коротком замыкании используется для устранения влияния тестового устройства или тестового кабеля и внутреннего контактного сопротивления или сопротивления провода.

Примечание: Некорректный сброс приведет к получению некорректных измерений тестируемого устройства

cyner

### **2.3.11. Калибровка точности**

cymeromic

Обратите внимание, что настройка калибровки точности недоступна для пользователя.